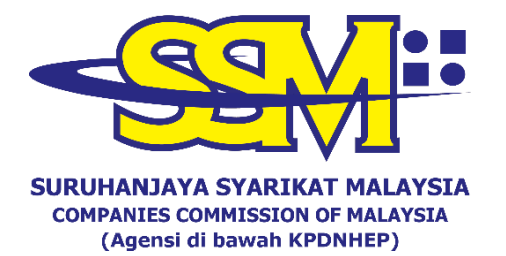

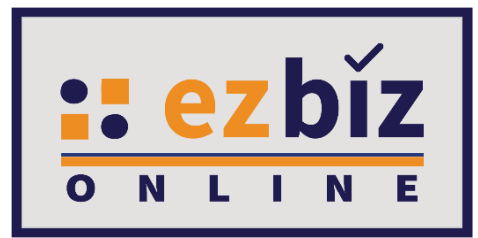

# **TATACARA PENGGUNA EZBIZ MENDAFTAR PERUBAHAN MAKLUMAT PERNIAGAAN**

**Versi 5.1**

**20 Oktober 2022**

### **CARA PERMOHONAN PENDAFTARAN PERUBAHAN MAKLUMAT MELALUI EZBIZ ONLINE**

## **A. LAYARI PORTAL EZBIZ**

- 1. Layari portal [ezbiz.ssm.com.my](https://ezbiz.ssm.com.my/)
	- **(a)**Masukkan **"USERNAME"**
	- (b) Masukkan **"PASSWORD"** boleh klik ikon mata jika ingin lihat kata laluan yang telah ditaip.
	- (c) Masukkan **"VERIFICATION CODE"** dan,
	- **(d)**Klik **"Sign In"**

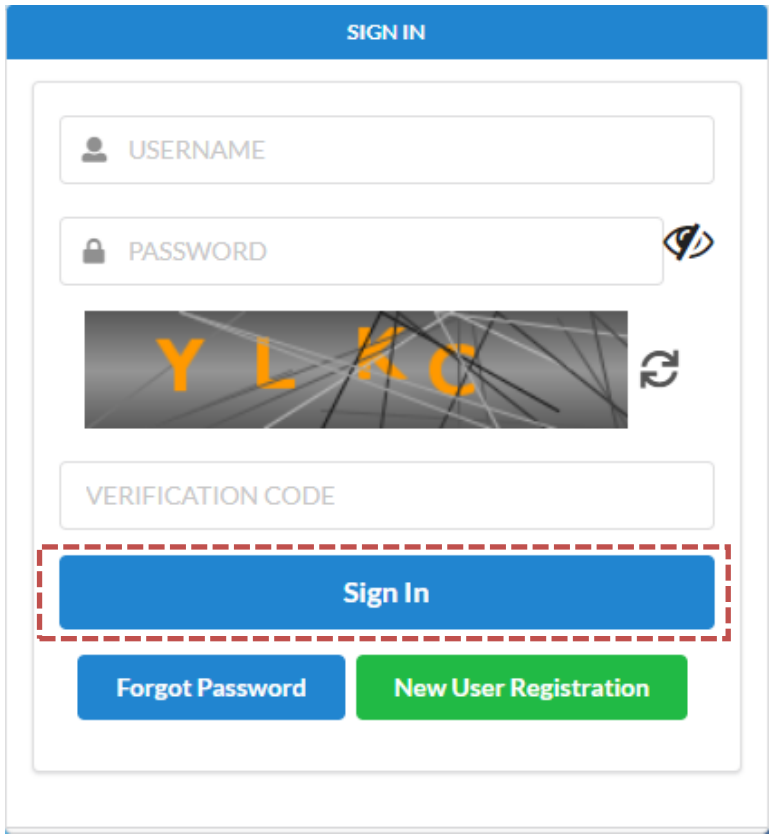

### 2. Klik pada **'My Business Services'** dan klik **'New Business Changes'**.

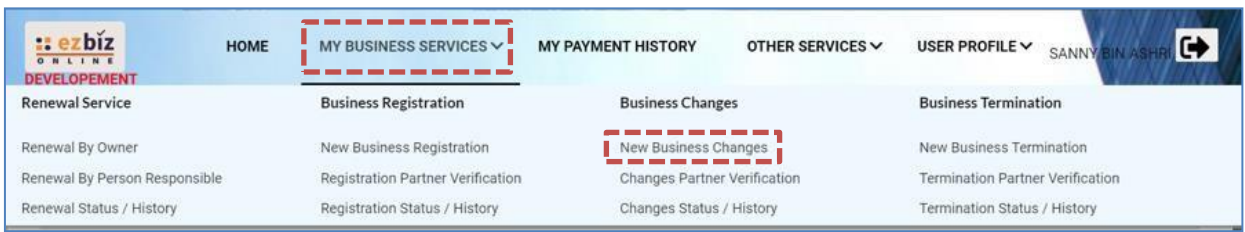

3. Sila pilih perniagaan dalam senarai **'Select Business'**.

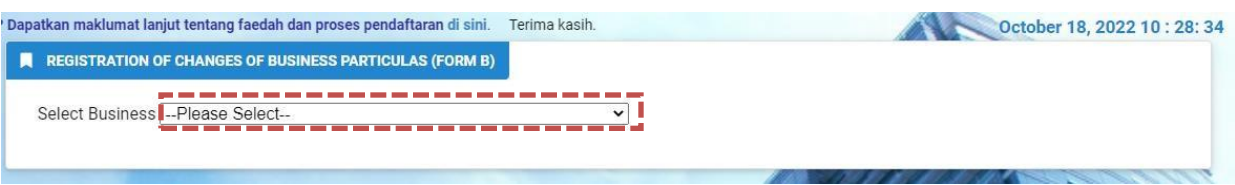

- 4. Berikut ialah perubahan yang boleh dilakukan:
	- 4.1 Perubahan Alamat Perniagaan
	- 4.2 Perubahan Jenis Perniagaan
	- 4.3 Perubahan Maklumat Cawangan
	- 4.4 Perubahan Maklumat Pemilikan:-
		- 4.4.1 Menambah rakan kongsi
		- 4.4.2 Mengeluarkan rakan kongsi
		- 4.4.3 Mengeluarkan rakan kongsi (kematian)
		- 4.4.4 Kemaskini maklumat pemilik (alamat kediaman dan nombor telefon)

# **4.1 Perubahan Alamat perniagaan**

- (a) Tandakan kotak **(Changes of Principal Business Address)**
- (b) Isikan tarikh perubahan.
- (c) Sila isikan alamat utama perniagaan yang baharu dan alamat suratmenyurat yang baharu.

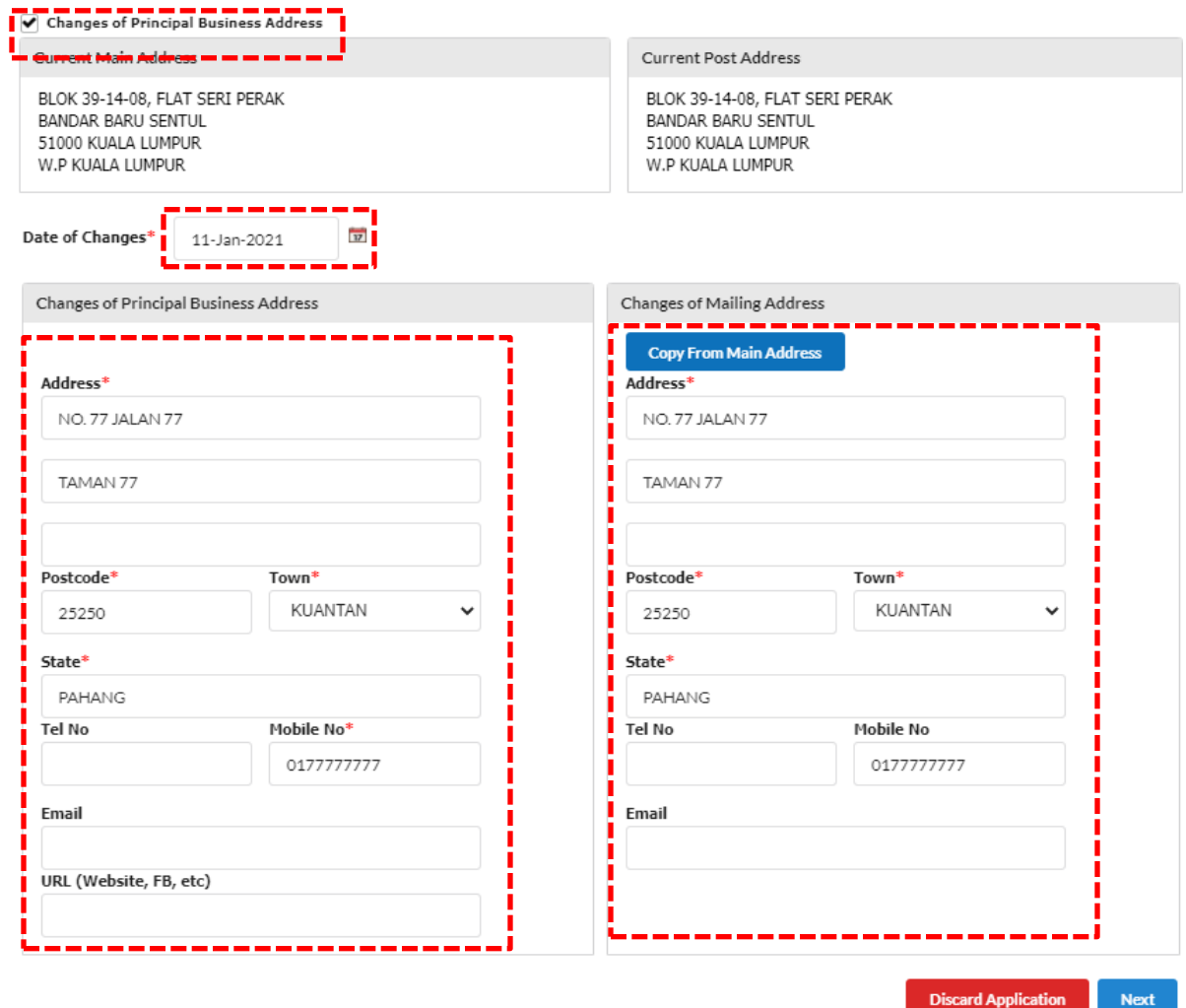

#### **4.2 Perubahan Jenis Perniagaan**

- (a) Tandakan kotak **(Changesin Type of Business)**
- (b) Isikan tarikh perubahan.
- (c) Isikan semua jenis perniagaan yang ingin dijalankan dalam kotak

#### **'Business Description'**

(d) Klik **'Add Business Code'** atau butang untuk memadam kod yang sedia ada.

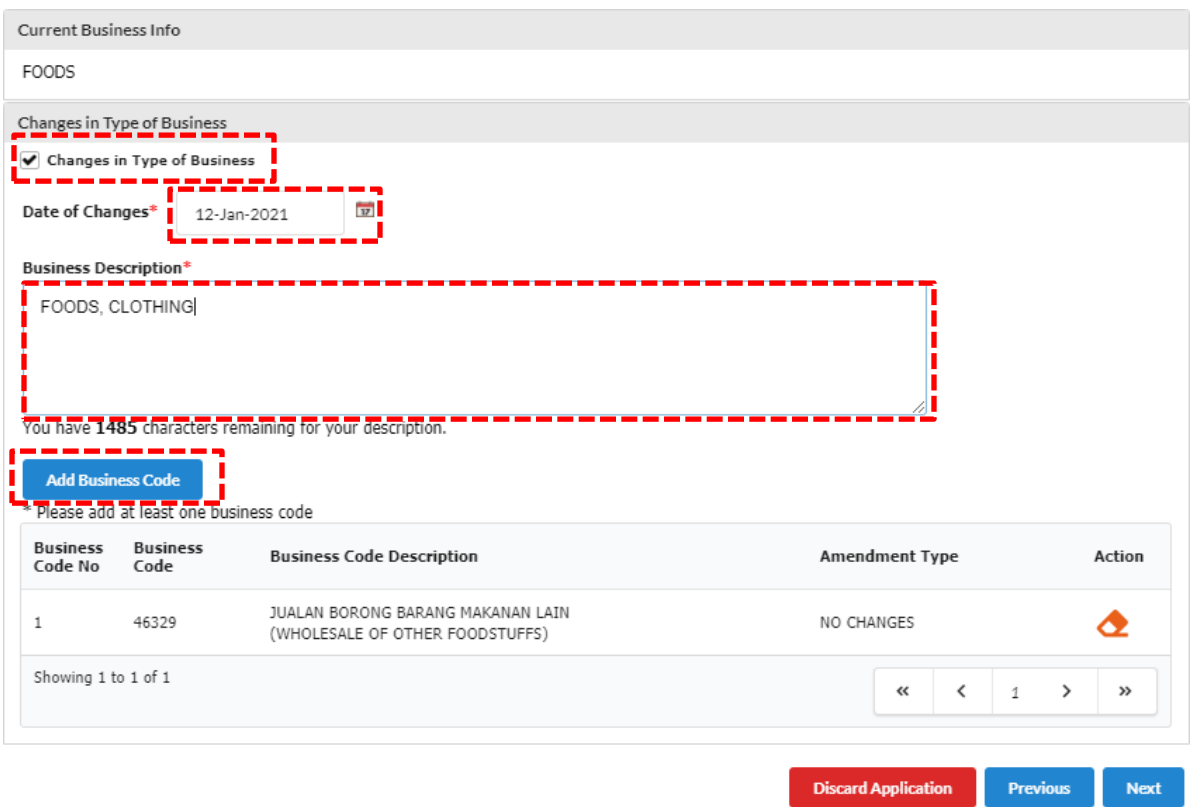

Nota:

- Jenis perniagaan yang ingin dijalankan **MESTI** ditaip di ruangan *Business Description* manakala bagi *Business Code* perlulah dipilih sekurangkurangya satu kod. Namun, kod yang dipilih tidak akan terpapar di sijil SSM dan maklumat perniagaan (*Business Code* yang dipilih hanya untuk kegunaan dalaman SSM sahaja).
- Sila pastikan jenis perniagaan adalah bersesuaian dengan nama perniagaan. Contoh nama perniagaan adalah Restoran Seri Murni dan jenis perniagaan yang bersesuaian adalah menjual makanan dan minuman sahaja.

### **4.3 Perubahan Maklumat Cawangan**

- (a) Tandakan kotak **(Changes of Particulars on Branches)**
- (b) Isikan tarikh perubahan.
- (c) Isikan perubahan cawangan dan klik **'Insert/Update'** atau klik untuk menutup cawangan yang sedia ada.

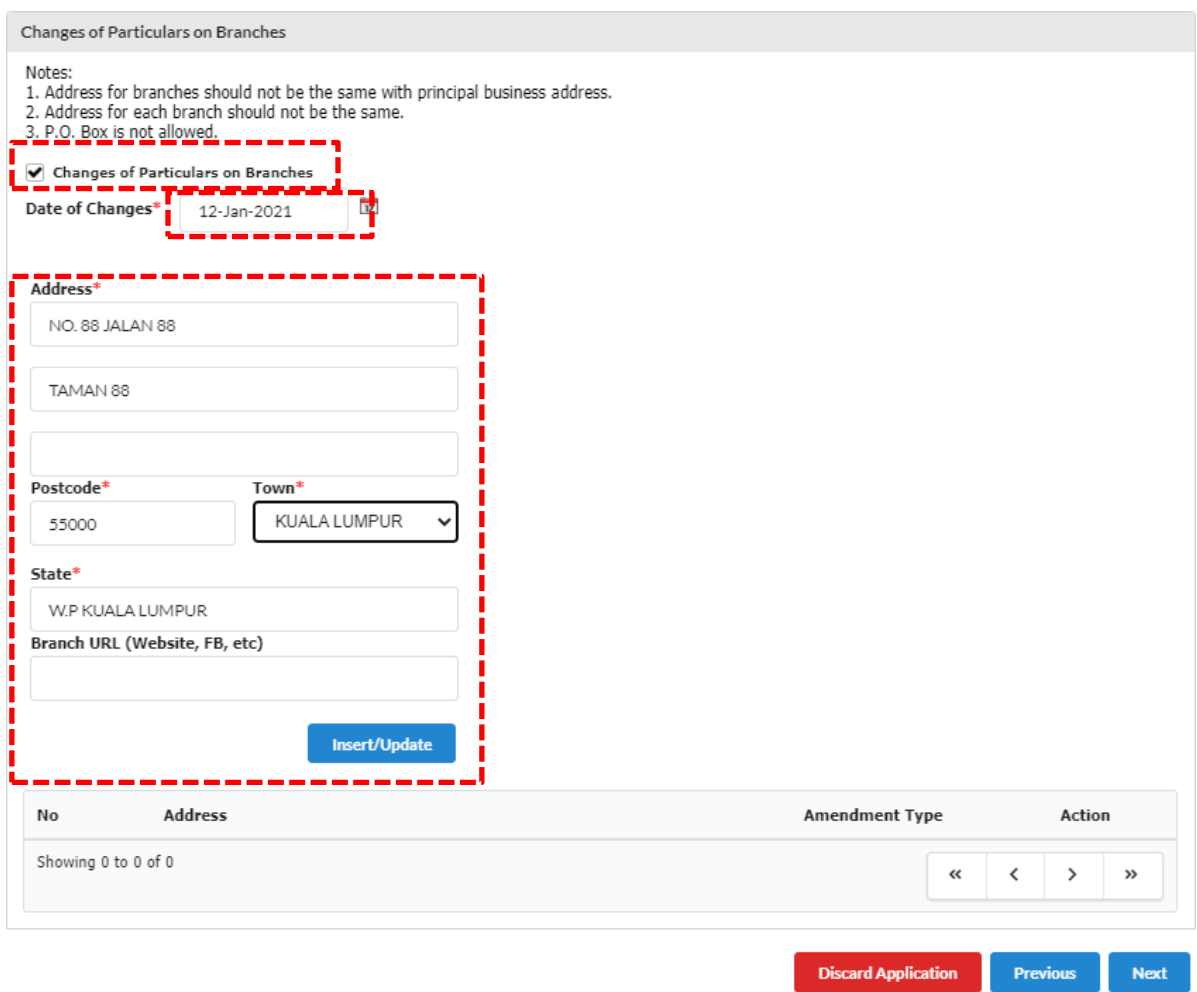

#### **4.4 Perubahan maklumat pemilikan**

• Tandakan kotak (**Changes of Business Ownership Information**)

#### **4.4.1 Menambah rakan kongsi:**

(a) Isikan Mykad No. rakan kongsi dan klik **'Add New Partner'**.

✔ Changes of Business Ownership Information **Amendment Date**  $\bullet$ 

 $\blacktriangleright$  Changes of Business Ownership Information

**Amendment Date** 

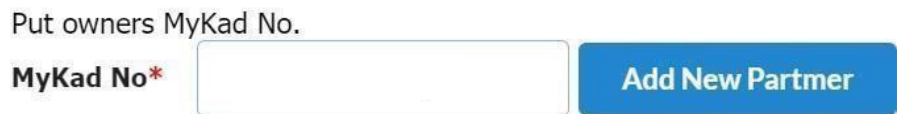

(b) Isikan semua kotak yang mempunyai simbol asterisk (\*) dan klik **'Add'**. Klik **'Next'** dan teruskan dengan verifikasi rakan kongsi menggunakan **ID Ezbiz** mereka.

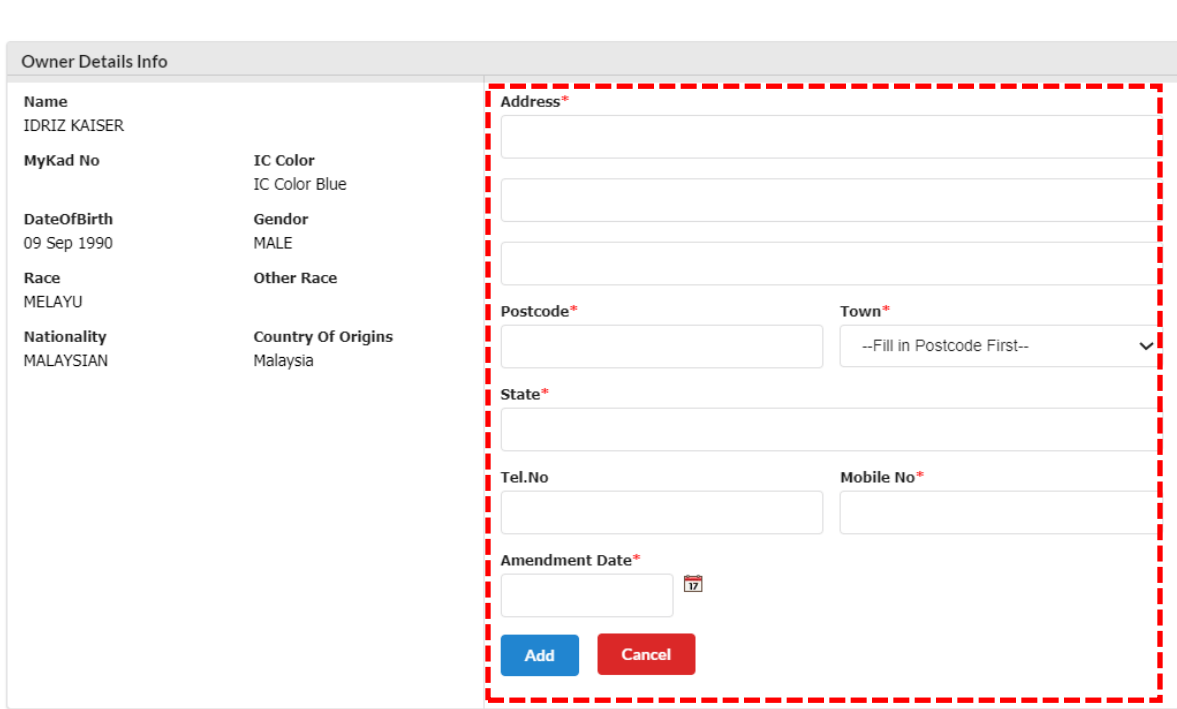

# **4.4.2 Mengeluarkan rakan kongsi:**

(a) Klik butang  $\Box$  (seperti dibawah)

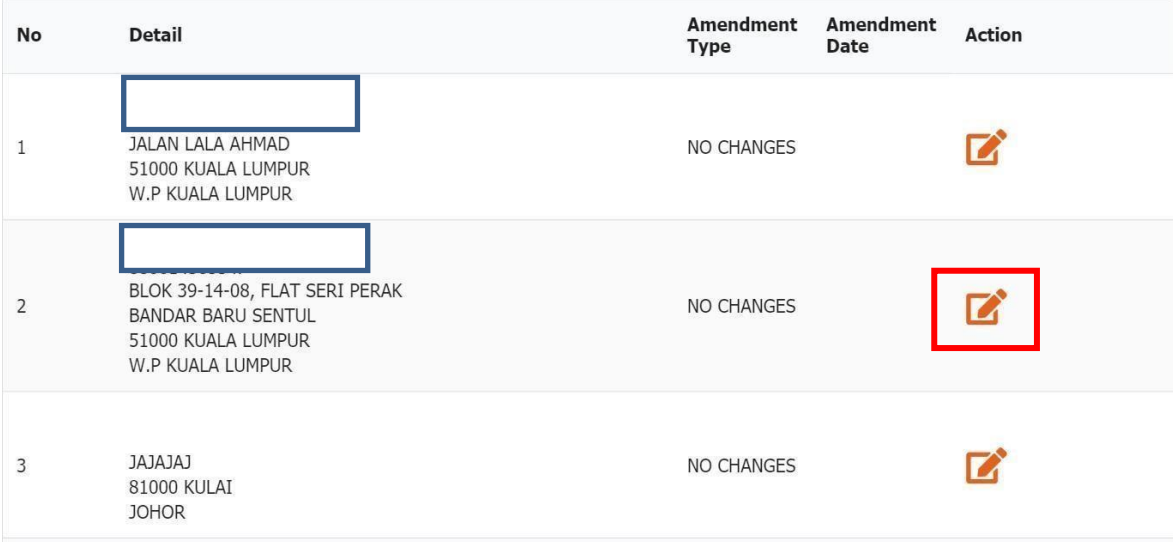

(b) Kemaskini alamat (jika ada) dan pilih **'PULL-OUT'** di bahagian **'Amendment Type'**. Isikan tarikh perubahan, kemudian klik **'Update'.**

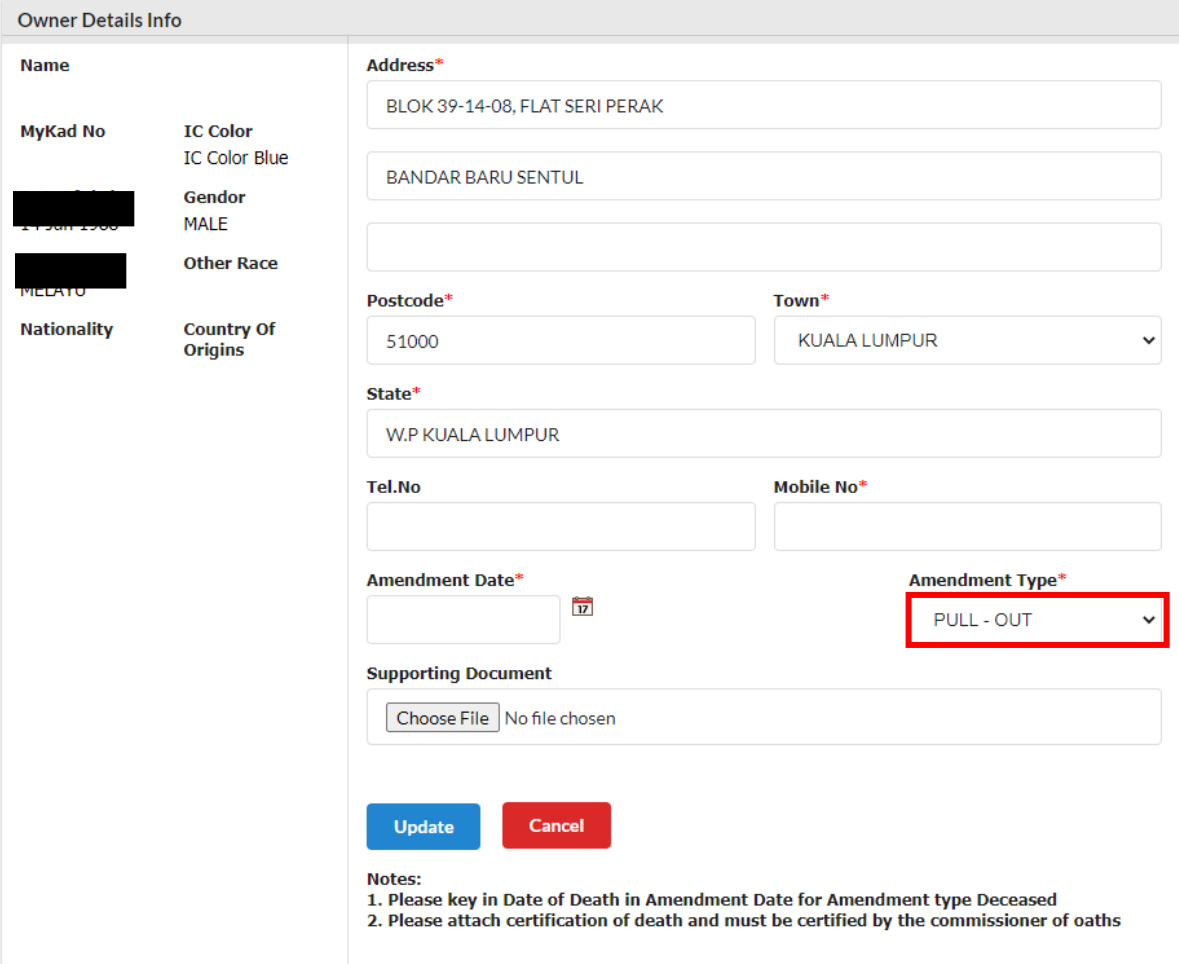

### **4.4.3 Mengeluarkan rakan kongsi (MENINGGAL DUNIA):**

(a) Klik butang  $\Box$  (seperti dibawah).

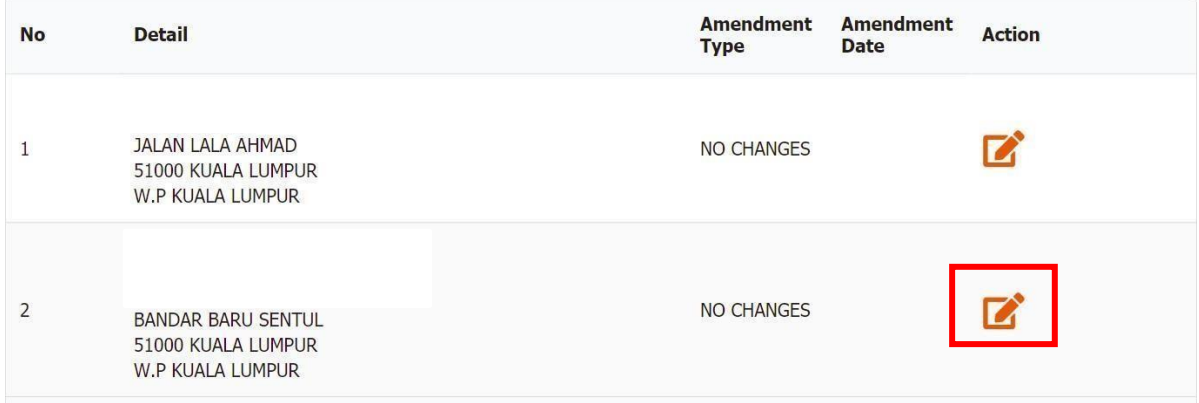

- (b) Kemaskini alamat (jika berkenaan) dan pilih **'DECEASED'** di bahagian **'Amendment Type'**.
- (c) Isikan **tarikh kematian** pada ruangan **'Amendment Date'**.
- (d) Klik **'Choose File'**, muat naik salinan **Sijil Kematian** yang telah disahkan oleh **Pesuruhjaya Sumpah** sebagai dokumen sokongan pada bahagian **'Supporting Document'** .
- **(e)** Kemudian klik **'Update'.**

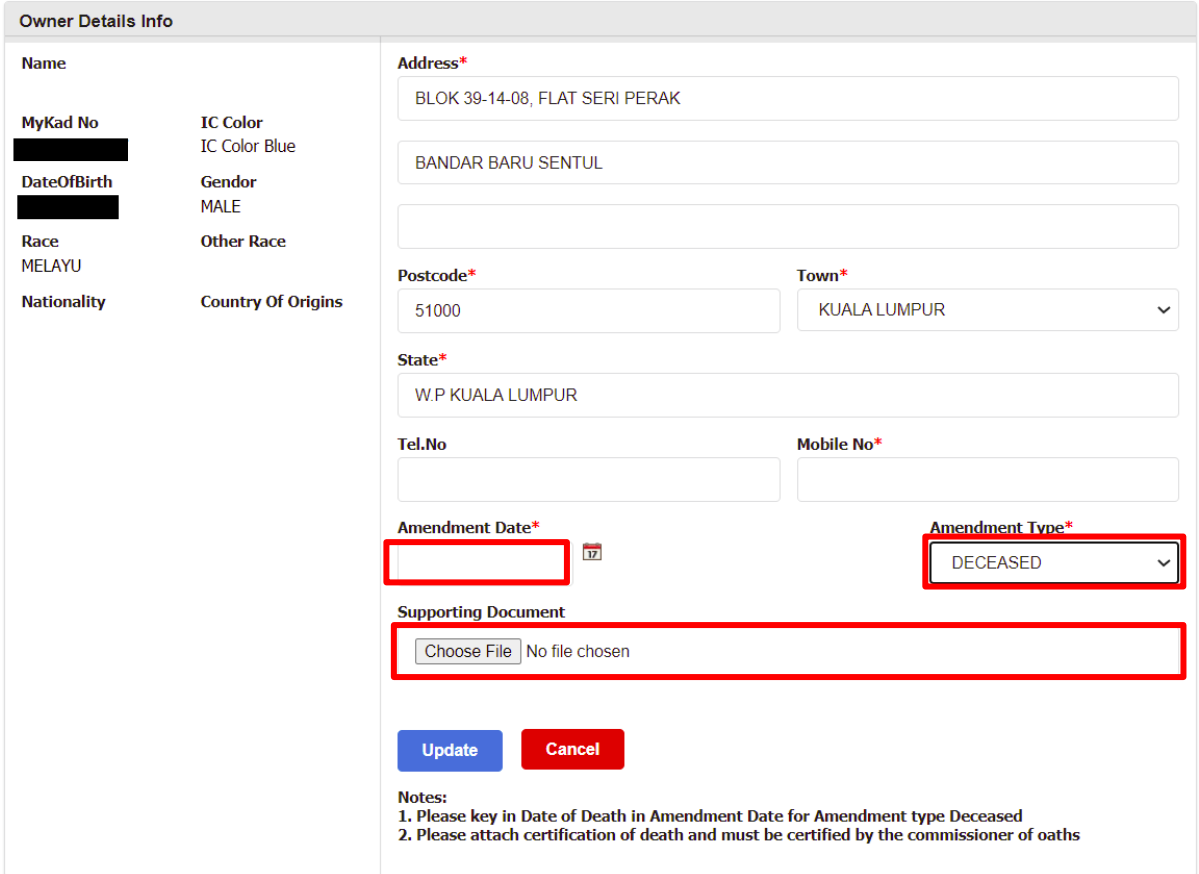

# **4.4.4 Kemaskini maklumat pemilik (alamat kediaman dan nombor telefon):**

- (a) Kemaskini maklumat dirisendiri (Lodger).
	- ➢ Isikan maklumat terkini pemilik dan klik **'Update'**.

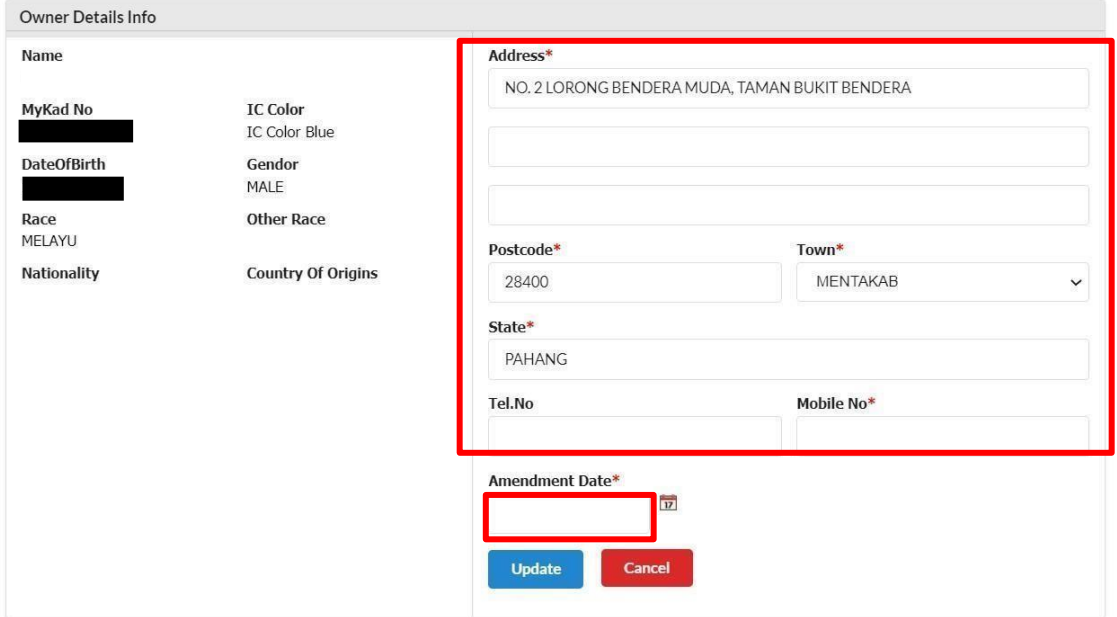

- (b) Kemaskini maklumat rakan kongsi.
	- ➢ Isikan maklumat terkini dan pilih **'UPDATE ADDRESS'** dan klik **'Update'**.

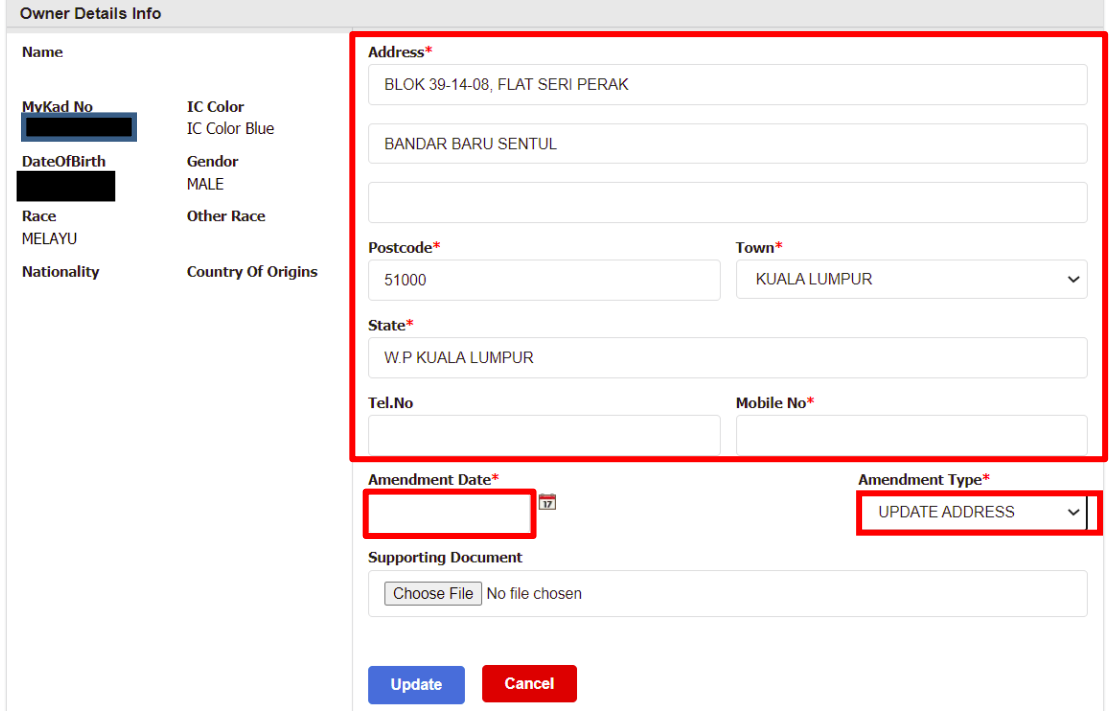

# **B. PENGESAHAN RAKANKONGSI (PERKONGSIAN)**

1. Sebelum membuat pembayaran, kotak notifikasi akan dipaparkan seperti dibawah:

Klik **OK** untuk teruskan.

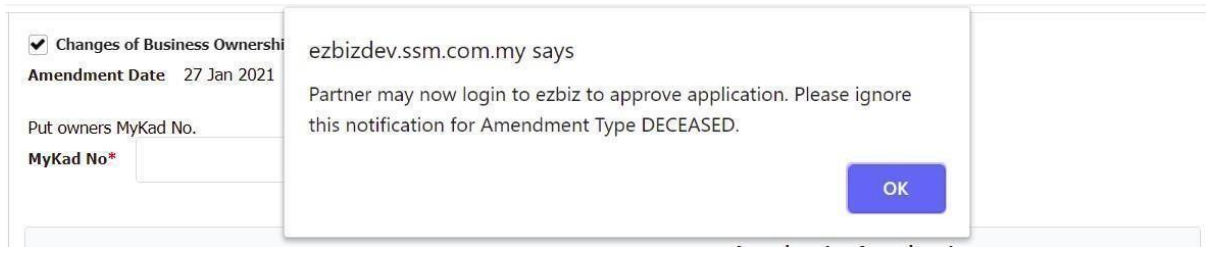

**Nota:** Rakan kongsi akan menerima emel notifikasi.

### **2.** Status pengesahan akan memaparkan '**PENDING VERIFICATION'.**

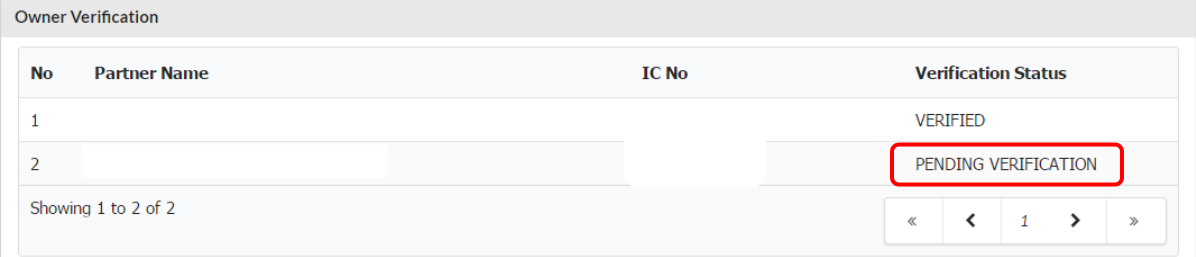

#### 3. Permohonan **TIDAK BOLEH** diteruskan jika pengesahan tidak dibuat.

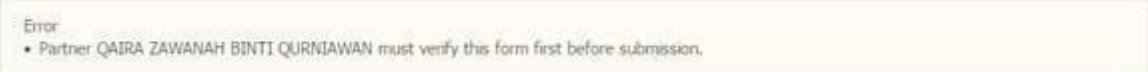

# **4.** Bagi kes **kematian**, **TIDAK PERLU** pengesahan daripada si mati. Status pengesahan akan memaparkan **'AUTO VERIFIED DUE TO DECEASED'.**

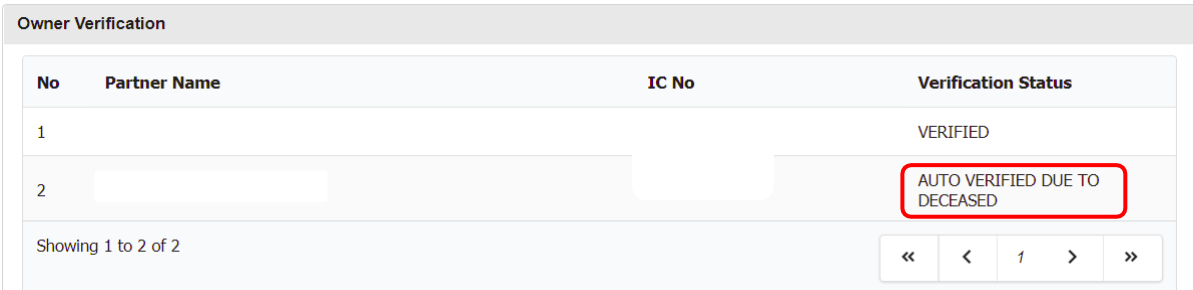

# **C. LANGKAH PENGESAHAN RAKAN KONGSI**

#### 1. Klik pada **My Business Services > Changes Partner Verification**.

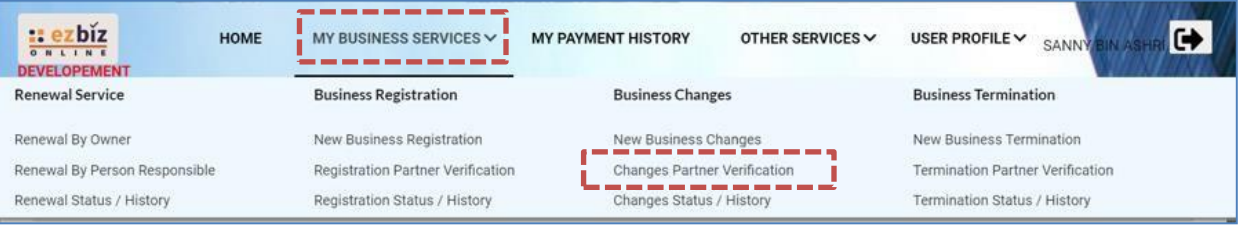

### 2. Klik butang **"Details"** di ruangan Action untuk pengesahan.

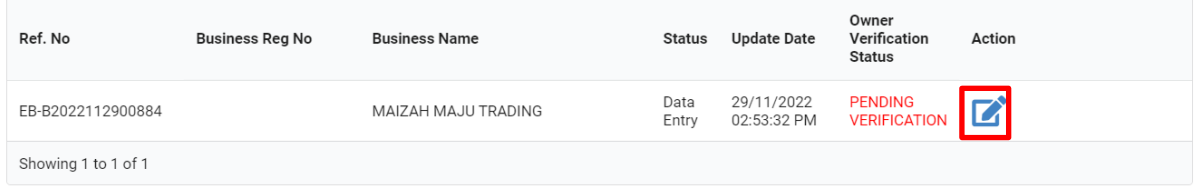

3. Klik butang  $\blacktriangleleft$ + untuk bersetuju atau butang  $\blacktriangleright$ \* jika tidak bersetuju dengan perubahan yang dilakukan

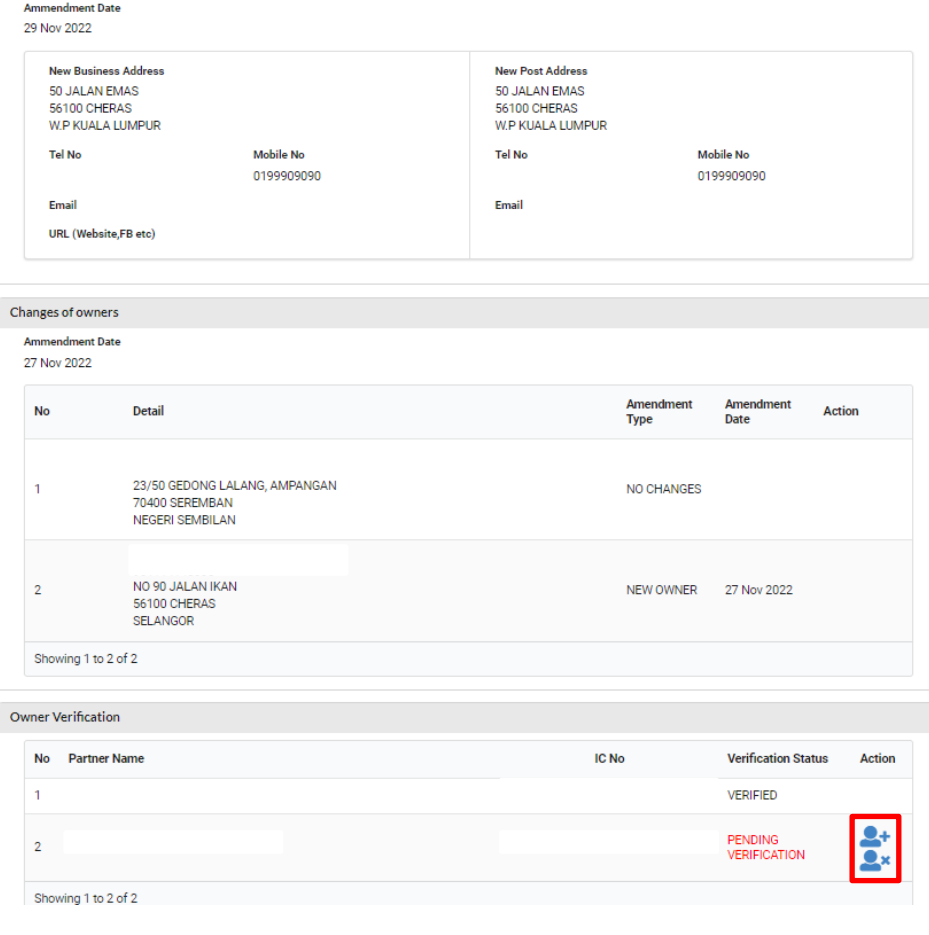

### 4. Klik butang **OK** jika bersetuju.

![](_page_12_Picture_108.jpeg)

5. Status pengesahan pada '**Owner Verification Status'** akan memaparkan. '**VERIFIED**'.

![](_page_12_Picture_109.jpeg)

# **NOTA**

- (a) **Lodger** akan mendapat notifikasi melalui emel apabila rakan kongsi telah bersetuju & seterusnya, lengkapkan proses Pembayaran.
- (b) **Lodger** hanya dibenarkan untuk menambah dan mengeluarkan rakan kongsi selain **Lodger** sendiri.

#### **D. CARA MUAT TURUN SIJIL DAN MAKLUMAT PERNIAGAAN**

1. Layari portal [ezbiz.ssm.com.my](https://ezbiz.ssm.com.my/)

#### **(a)**Masukkan **"USERNAME"**

- (b) Masukkan **"PASSWORD"** boleh klik ikon mata jika ingin lihat kata laluan yang telah ditaip.
- (c) Masukkan **"VERIFICATION CODE"** dan,
- **(d)**Klik **"Sign In"**

![](_page_13_Picture_6.jpeg)

**2.** Pergi ke menu dan klik **'My Business Services'**

# **(a)**Klik **"Changes Status / History"**

![](_page_13_Picture_140.jpeg)

3. Klik Tab *Approved/Reject* dan klik butang

![](_page_14_Picture_73.jpeg)

*4.* Sistem akan memaparkan maklumat permohonan yang telah diluluskan. Klik *Download Certificate* dan *Download Business Info*

![](_page_14_Picture_74.jpeg)

Should you have any queries or require any further information please contact us at 603-7721 4000 or email at enquiry@ssm.com.my

Nota:

• Butang *Download Business Info* hanya akan ada jika pembelian maklumat dibuat sewaktu membuat permohonan.